Modules\Custom Office\Main\Customizer Selection

| Sage 100 TRP                                                                                                    |                        |                |
|----------------------------------------------------------------------------------------------------|------------------------|----------------|
|                                                                                                    | rts Setup Utilites     |                |
| 🖂 🕅 🐻 🖗 🖉 🖉 🍪 🕥 " 🖾 Dara Droj                                                                                                    | ry 💽 Sales Order Entry |                |
| COIR 2 7                                                                                                    | 2                      |                |
| Address C: Sape 2017 MAS90's Aurober 'httmlyvelcome httml                                                                                                    | 21                     | e (*           |
|                                                                                                    |                        | 2017           |
| Tasks My Tasks                                                                                                    | Tasks Web Content      |                |
|                                                                                                    | Custow Office - Man    |                |
| Constant State Constant State C | ③ Que ne ni mi         |                |
| BC Distribution and Service Corp. (ABC)                                                                                                    | Ubrary Master          | 530 39,21/2013 |

### Select the module.

| <sup>sage</sup> Customizer Selection (ABC) 10/22/2013                                                                                                    |                                       |
|----------------------------------------------------------------------------------------------------|---------------------------------------|
| To select a panel, double-click the module, task and panel. T<br>customized panel, select the Customized Panels folder and do<br>appropriate module, task and panel. To search for a panel, cl | ouble-click the                       |
| Accounts Payable     Accounts Receivable     Bar Code                                                                                                    |                                       |
| Bill of Materials<br>Bank Reconciliation                                                                                                    | e e e e e e e e e e e e e e e e e e e |
| Business Insights  Fixed Assets                                                                                                    | 모                                     |
| General Ledger<br>Inventory Management<br>Business Manager                                                                                                    | 82                                    |
| Job Cost<br>Material Requirements Planning<br>Paperless Office                                                                                                    |                                       |
| Purchase Order                                                                                                    |                                       |
| Return Merchandise Authorization     Sales Order     TimeCard                                                                                                    |                                       |
| Work Order                                                                                                    |                                       |
|                                                                                                    | <u>C</u> lose 🖨 🕢                     |

#### Select the Menu item.

| See Customizer Selection (ABC) 10/21/2013                                                                                                    | - II X |
|----------------------------------------------------------------------------------------------------|--------|
| To select a panel, double-click the module, task and panel. To edit a customized panel, select the Customized Panels folder and double-click the appropriate module, task and panel. To search for a panel, click Search.                                                                                                    | ne     |
| <ul> <li>Accounts Payable</li> <li>Accounts Receivables Options</li> <li>Bill To Customer Maintenance</li> <li>Cash Receipts Entry</li> <li>Change Accounts</li> <li>Commission Edit Maintenance</li> <li>Credit Card</li> <li>Customer Maintenance</li> <li>Credit Card</li> <li>Division Maintenance</li> <li>Finance Charge Entry</li> <li>Invoice Data Entry</li> <li>Invoice History Inquiry</li> <li>Payment Type Maintenance</li> <li>Price Level by Customer Maintenance</li> <li>Repetitive Invoice Entry</li> </ul> |        |
|                                                                                                    |        |
| <ul> <li>Bar Code</li> <li>Bill of Materials</li> <li>Bark Beconstitution</li> </ul>                                                                                                    |        |
|                                                                                                    | •      |

#### Double click on the Screen you would like to edit.

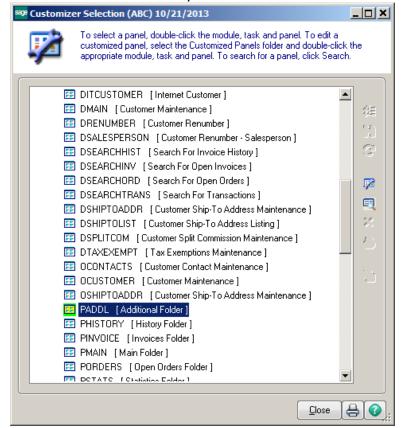

Select the User or All Users, Company or All Companies.

| 🔓 Customizer P              | anel Selectio | n                                                    |                             |                                   |                     | ? X        |
|-----------------------------|---------------|------------------------------------------------------|-----------------------------|-----------------------------------|---------------------|------------|
| Ta                          | isk Custa     | unts Receivable<br>omer Maintenand<br>DL [Additional | ce .                        |                                   |                     |            |
| © Create a No<br>Customized | 599           |                                                      | d (Sue)<br>3C (ABC Distribu | tion and Service Co               | orp.)               | All        |
| ○ Modify an A<br>Customized |               | User<br>[All]                                        | Company<br>[All]            | Last Edit Date<br>2013/Oct/21 Mor | n 9:07am            | ا ک<br>۲ % |
|                             |               |                                                      |                             |                                   | <u>o</u> k <u>c</u> | ancel 🕜    |

## The screen will display along with the Custom Office Tool bar.

|                                                          |                    | /*                                 |                            |              |  |  |  |  |
|----------------------------------------------------------|--------------------|------------------------------------|----------------------------|--------------|--|--|--|--|
| ss C:\Sage 2013\MAS90\Launcher\html                      |                    |                                    |                            |              |  |  |  |  |
|                                                          | Tasks We           | Content                            |                            |              |  |  |  |  |
| My Tasks                                                 | Custom Of          |                                    |                            |              |  |  |  |  |
| Sage 100 ERP                                             | Up one             |                                    |                            |              |  |  |  |  |
| 🔊 Information Contra                                     |                    | er Selection                       |                            |              |  |  |  |  |
| Resources                                                | 🕶 Customizer 🛛 🗶 🛄 | fined Field and Table Maintenance  |                            |              |  |  |  |  |
| Feature Tours                                            |                    | Se Customize: AR_CUSTOMER.M4L - PA | NDDL [ Additional Folder ] | ×            |  |  |  |  |
| Business Insights Dashboard                              | - User/Company -   |                                    | Printing                   |              |  |  |  |  |
| 🖻 🧰 Modules                                              | All Users          |                                    |                            | ]            |  |  |  |  |
| 🗄 🛅 Library Master                                       | All Companies      | Comment                            | Sort                       |              |  |  |  |  |
| 主 🧰 Common Information                                   |                    | Open Item Customer                 | net Enabled Customer Type  |              |  |  |  |  |
| 🗈 🧰 Business Insights                                    | Add an Item        | Customer Status                    | Statement Cycle            |              |  |  |  |  |
| Usual Process Flows                                      |                    | Inactive Reason                    | Print Dun Message          |              |  |  |  |  |
| Paperless Office                                         |                    |                                    |                            |              |  |  |  |  |
| 🗄 🛅 General Ledger                                       | A 🗅                | Data Entry                         | Batch Fax                  |              |  |  |  |  |
| Accounts Receivable     Gustomer Relationship Manageme   |                    | Price Level                        | Primary Credit Card Inform |              |  |  |  |  |
| Customer Relationship Manageme     Accounts Payable      | - Group/Undo       | Dflt Pymt Type                     | Card ID                    | <b>Q</b>     |  |  |  |  |
| Accounts Payable     Payroll                             |                    | Discount Bate                      | Payment Type               |              |  |  |  |  |
| E Inventory Management                                   |                    |                                    | Cardholder Name            |              |  |  |  |  |
| E G Sales Order                                          | - Tools            | Fin Charge Rate                    |                            |              |  |  |  |  |
| + Purchase Order                                         |                    | [Item Code]                        | 🔍 🛛 Last Four Digits       |              |  |  |  |  |
| E Return Merchandise Authorization                       | 🗟 🔊 🗟              |                                    | Expiration Date            | Credit Cards |  |  |  |  |
|                                                          | 🔍 🗰 📝              | Default Cost Code                  |                            |              |  |  |  |  |
| 🗄 🛅 Bill of Materials                                    |                    |                                    | Relate to Sage CRM         |              |  |  |  |  |
| 🗉 🛅 Work Order                                           |                    | Default Cost Type                  | Sage CRM Company           |              |  |  |  |  |
| Bank Reconciliation                                      |                    | Add Button (87,8) [1x1]            |                            |              |  |  |  |  |
| Electronic Reporting                                     |                    |                                    |                            |              |  |  |  |  |
| 🕀 🧰 Bar Code                                             | <u> </u>           |                                    |                            |              |  |  |  |  |
| TimeCard     TimeCard     Material Requirements Planning |                    |                                    |                            |              |  |  |  |  |
| Material Requirements Planning     Visual Integrator     |                    |                                    |                            |              |  |  |  |  |
| E Fixed Assets                                           |                    |                                    |                            |              |  |  |  |  |
| eBusiness Manager                                        |                    |                                    |                            |              |  |  |  |  |
| Custom Office                                            |                    |                                    |                            |              |  |  |  |  |
| 🚊 🧰 Main                                                 |                    |                                    |                            |              |  |  |  |  |
| Customizer Selection                                     |                    |                                    |                            |              |  |  |  |  |
|                                                          |                    |                                    |                            |              |  |  |  |  |
| User-Defined Script Mainten                              | nance              |                                    |                            |              |  |  |  |  |
| Reports                                                  |                    |                                    |                            |              |  |  |  |  |
| 🗄 🧰 Utilities                                            |                    |                                    |                            |              |  |  |  |  |
| UDT Maintenance                                          |                    |                                    |                            |              |  |  |  |  |
|                                                          |                    |                                    |                            |              |  |  |  |  |

Select the field you would like to edit by Double clicking or Right clicking the field.

| <sup>age</sup> Text Definition                                   | 1                  |                     |                                                        | ? ×   |
|------------------------------------------------------------------|--------------------|---------------------|--------------------------------------------------------|-------|
| <u>1</u> . Main                                                  | <u>2</u> . Options |                     |                                                        |       |
| Text Sort<br>Font [Def<br>Size Full-<br>Text Color<br>Background | -                  | ▼ A<br>▼ 63<br>▼ 63 | Attributes Bold Bow Voi Vialice Underline Ustification | rd-   |
| Preview                                                          |                    | Sort                |                                                        |       |
|                                                                  |                    |                     | <u>D</u> K <u>Cancel</u> Dela                          | ete 🕜 |

You can edit the field name, font and font size, text color and background color.

| <u>1</u> . Main                                                                 | <u>2</u> . Options | ]                                                                 |          |        |
|---------------------------------------------------------------------------------|--------------------|-------------------------------------------------------------------|----------|--------|
| Text Territ<br>Font [Defa<br>Size Full-S<br>Text Color<br>Background<br>Preview | ault]              | <ul> <li>▲ A</li> <li>▲ 66</li> <li>▲ 66</li> <li>▲ 66</li> </ul> |          |        |
|                                                                                 |                    | Territc                                                           |          |        |
|                                                                                 |                    |                                                                   | <u> </u> | lete 🛛 |

You may need to increase the Width of the field. Click on the Options tab to increase the width. Click OK when done editing the field.

| <sup>899</sup> Text Definition                                             |                                    | ? X |
|----------------------------------------------------------------------------|------------------------------------|-----|
| <u>1</u> . Main <u>2</u> . Options                                         | ]                                  |     |
| Position & Size<br>Column 49 ×<br>Bow 1.75 ×<br>Width 8 ×<br>Height 1.00 × | Properties                         |     |
| A <u>u</u> to-Size<br>Preview                                              | Territory                          |     |
|                                                                            | <u><u>D</u>K<u>Cancel</u>elete</u> | 0   |

Click the Save button on the Tools panel to save the changes to the screen.

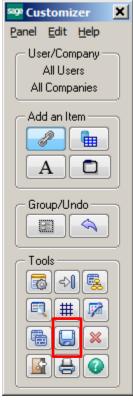

The changes will now appear on the panel. Note: Once a panel has been customized an \* will appear in the upper left hand corner.

| <sup>sage *</sup> Customer Maintenance (ABC) 10/21/2013                                                             |                                                                                                    |
|----------------------------------------------------------------------------------------------------|----------------------------------------------------------------------------------------------------|
| Customer No. 01-ABF 2. [1] 14 4<br>Name American Business Futures                                                   | Copy From Renumber More 🔹                                                                                                    |
| <u>1</u> . Main <u>2</u> . Additional <u>3</u> . Statistics <u>4</u> . Summary                                      | <u>5</u> . History <u>6</u> . Invoices <u>7</u> . Transactions <u>8</u> . S/Os                                                                                                    |
| Comment Call Ed for credit approval.                                                                                | Printing Territory AMER                                                                                                    |
| Open Item Customer     Internet Enabled       Customer Status     Active       Inactive Reason     Internet Enabled | Customer Type A2<br>Statement Cycle M<br>Print Dun Message                                                                                                    |
| Data Entry Price Level 1                                                                                            | Primary Credit Card Information                                                                                                    |
| Dflt Pymt Type NONE  Discount Rate .000 %                                                                           | Card ID Second Second S |
| Fin Charge Rate     1.500%       Item Code     WIDGET                                                               | Cardholder Name Last Four Digits Expiration Date Credit Cards                                                                                                    |
| 8" x 10" Widgets                                                                                                    |                                                                                                    |
|                                                                                                    | Accept Cancel Delete 😝 📀                                                                                                    |

#### How to Customize the Columns on a Screen

| tomerNo.                                                                                                    | 01-ABF<br>American Busines                                                                                                    | ss Futures                                                                                                    | <u>] -, [  </u>  4  4<br>                                                                                                    | d di 🧰              |                                                                                                    |                                                                      |                                | Copy From                                     | Renum <u>b</u> er                                                                |           |
|----------------------------------------------------------------------------------------------------|----------------------------------------------------------------------------------------------------|----------------------------------------------------------------------------------------------------|----------------------------------------------------------------------------------------------------|---------------------|----------------------------------------------------------------------------------------------------|----------------------------------------------------------------------|--------------------------------|-----------------------------------------------|----------------------------------------------------------------------------------|-----------|
| <u>1</u> . Main                                                                                               | 2. Additiona                                                                                                    | al <u>3</u> . Statis                                                                                                    | tics <u>4</u> . Sum                                                                                                    | mary <u>5</u> . His | story <u>6. Invo</u>                                                                                                    | ices <u>7</u> . Tra                                                  | ansactions                     | <u>8</u> . S/Os                               | K                                                                                |           |
| nvoice No.<br>000191<br>100041<br>100048<br>000169<br>100012<br>10009<br>100042<br>100093<br>100034<br>100035 | Invoice Type<br>Invoice<br>Invoice<br>Invoice<br>Invoice<br>Invoice<br>Invoice<br>Invoice<br>Invoice<br>Invoice<br>Invoice<br>Credit Memo | 5/31/2010<br>5/31/2010<br>5/30/2010<br>5/29/2010<br>5/28/2010<br>5/28/2010<br>5/23/2010<br>5/15/2010<br>5/15/2010<br>5/15/2010<br>5/10/2010 | Inv Due Date           6/30/2010           6/30/2010           6/30/2010           6/29/2010           6/27/2010           6/27/2010           6/27/2010           6/20/2010           6/20/2010           6/20/2010           6/20/2010           6/20/2010           6/20/2010           6/14/2010 | Disc Date           | Amount 2,416.25<br>38.20<br>130.00<br>2,416.25<br>265.86<br>666.53<br>2,032.54<br>864.25<br>1,113.05<br>2,467.61<br>81.48- | Discount 0.00<br>0.00<br>0.00<br>0.00<br>0.00<br>0.00<br>0.00<br>0.0 | 2,467.61<br><mark>81.48</mark> | 789<br>789<br>≫<890200<br>AJ-890123<br>- 3456 | Comment Monthly supply on<br>Monthly supply on<br>RUSH<br>RUSH<br>Ship same day. |           |
| 000190                                                                                                    | Invoice                                                                                                    | 4/30/2010                                                                                                    | 5/30/2010<br>unt Pay Date                                                                                                    | Check No.           | 85.00<br>Payment Ref                                                                                                    | 0.00                                                                 | 85.00                          |                                               |                                                                                  |           |
|                                                                                                    | lance<br>12.36                                                                                                    | Current<br>0.00                                                                                                    | 30 Days<br>0.00                                                                                                    | 60 Days<br>0.00     | 90 Days<br>0.00                                                                                                    | 120 D<br>5,732.                                                      |                                |                                               |                                                                                  | <b>\$</b> |

Right click on screen, choose Panel Settings, Customizer. Chose User or Company to do the customization for or modify an existing panel.

| <sup>809</sup> Customizer Panel Sele  | ction                                                 |                              |                                          | <u>?</u> ×     |
|---------------------------------------|-------------------------------------------------------|------------------------------|------------------------------------------|----------------|
| 1 Task                                | Accounts Receir<br>Customer Mainte<br>Customer Mainte | nance                        |                                          |                |
| Create a New<br>Customized Panel      | <u>U</u> ser<br><u>C</u> ompany                       | sid (Sue)<br>ABC (ABC Distri | bution and Service Corp.)                | _ AI<br>  _ AI |
| Modify an Already<br>Customized Panel | User<br>[All]                                         | [All]                        | Last Edit Date<br>2013/Oct/21 Mon 9:21am |                |
|                                       |                                                       |                              |                                          | Cancel 🕡       |

### The Panel and Customizer Tool bar will display.

|                 | <u>V</u> iew <u>H</u> elp                          | Main Reports | Period End Setur | Utilities Custom R | eports Explore Cu | ustom Process Flows | S          |  |
|-----------------|----------------------------------------------------|--------------|------------------|--------------------|-------------------|---------------------|------------|--|
| Panel Edit Help | I View Help<br>S 🖏 🐼 » ]                           |              |                  |                    |                   |                     |            |  |
| User/Company    | See Customize: AR                                  |              |                  |                    |                   |                     | ×          |  |
| All Users       | NS9 🚽                                              |              |                  |                    |                   |                     |            |  |
| All Companies   |                                                    |              |                  |                    |                   |                     |            |  |
| Add an Item     |                                                    |              |                  |                    |                   |                     |            |  |
|                 | EII .                                              |              |                  |                    |                   |                     |            |  |
| A               | ent                                                |              |                  |                    |                   |                     |            |  |
|                 | 6                                                  |              |                  |                    |                   |                     | <u> </u>   |  |
| Group/Undo      | ihts                                               |              |                  |                    |                   |                     |            |  |
|                 | aste                                               |              |                  |                    |                   |                     |            |  |
| - Tools         | infc                                               |              |                  |                    |                   |                     |            |  |
| 🗟 🖓 🕵           | insi<br>ces                                        |              |                  |                    |                   |                     |            |  |
|                 | Of                                                 |              |                  |                    |                   |                     |            |  |
|                 | edg Rei                                            |              |                  |                    |                   |                     |            |  |
|                 |                                                    |              |                  |                    |                   |                     |            |  |
|                 | usti                                               |              |                  |                    |                   |                     |            |  |
|                 | usti Add Button (0,0)  <br>Invoice nistory inquiry | [1x1]        |                  |                    |                   | SJD ABC             | 10/21/2013 |  |
|                 | Repetitive Invoice Entry                           |              |                  |                    |                   |                     |            |  |
|                 | Repetitive Invoice Selection<br>Invoice Data Entry |              |                  |                    |                   |                     |            |  |
|                 | Invoice Printing                                   |              |                  |                    |                   |                     |            |  |
|                 | Sales Journal<br>Cash Receipts Entry               |              |                  |                    |                   |                     |            |  |
|                 | Cash Receipts Entry<br>Cash Deceipts Journal       |              |                  |                    |                   |                     |            |  |

### Right click on the panel. The List Box Definition box will display.

| List Box Definitior       | ILB_OPEN_      | INVOICES] |                          |                | ?           |
|---------------------------|----------------|-----------|--------------------------|----------------|-------------|
| <u>1</u> . Main           | <u>2</u> . For | mat )     | <u>3</u> . Options       | ]              |             |
| Initial List (Progr       | am-Defined]    |           | Default Value<br>Hot Key |                | •           |
| Status Message<br>ToolTip |                |           |                          |                |             |
| Help Code                 | #700           |           | Dufidth                  | and Height No  | t to Scale) |
|                           | плоісе Туре    | Inv Date  | Inv Due Date             | Disc Date      | Sold To     |
|                           |                |           |                          |                |             |
|                           |                |           |                          | Connect        |             |
|                           |                |           | <u> </u>                 | <u>C</u> ancel | Delete 🕜    |

### Click on Format Tab.

| EN_INVOICES                             | 5]                                                                    |                                                                                                    |                                                                                                    | <u>?</u> ×                                                                                                    |  |  |  |  |  |
|-----------------------------------------|-----------------------------------------------------------------------|----------------------------------------------------------------------------------------------------|----------------------------------------------------------------------------------------------------|----------------------------------------------------------------------------------------------------|--|--|--|--|--|
| . Format                                | <u>3</u> . Optior                                                     | ns )                                                                                                    |                                                                                                    |                                                                                                    |  |  |  |  |  |
| - List Box Format                       |                                                                       |                                                                                                    |                                                                                                    |                                                                                                    |  |  |  |  |  |
| Width                                   | Position                                                              | Hide                                                                                                    |                                                                                                    |                                                                                                    |  |  |  |  |  |
| 11.00                                   | Left 🔹                                                                |                                                                                                    |                                                                                                    |                                                                                                    |  |  |  |  |  |
| 12.00                                   | Left 🔹                                                                |                                                                                                    | Add                                                                                                    |                                                                                                    |  |  |  |  |  |
| 10.00                                   | Left 🔹                                                                |                                                                                                    |                                                                                                    |                                                                                                    |  |  |  |  |  |
| 12.00                                   | Left 🔹                                                                |                                                                                                    |                                                                                                    |                                                                                                    |  |  |  |  |  |
| 10.00                                   | Left 🔹                                                                |                                                                                                    | <u>R</u> eset                                                                                                    |                                                                                                    |  |  |  |  |  |
| 12.00                                   | Left 🔹                                                                |                                                                                                    | -                                                                                                    |                                                                                                    |  |  |  |  |  |
|                                         |                                                                       |                                                                                                    |                                                                                                    |                                                                                                    |  |  |  |  |  |
| Preview [Width and Height Not to Scale] |                                                                       |                                                                                                    |                                                                                                    |                                                                                                    |  |  |  |  |  |
| e Inv Date                              | Inv Due [                                                             | Date Disc                                                                                                    | Date Sold T                                                                                                    | 0                                                                                                    |  |  |  |  |  |
|                                         |                                                                       |                                                                                                    |                                                                                                    |                                                                                                    |  |  |  |  |  |
|                                         |                                                                       |                                                                                                    |                                                                                                    |                                                                                                    |  |  |  |  |  |
|                                         |                                                                       |                                                                                                    |                                                                                                    |                                                                                                    |  |  |  |  |  |
|                                         |                                                                       |                                                                                                    |                                                                                                    |                                                                                                    |  |  |  |  |  |
|                                         |                                                                       |                                                                                                    | i <b>cel</b> <u>D</u> elete                                                                                                    | 0                                                                                                    |  |  |  |  |  |
|                                         | Format<br>Width<br>11.00<br>12.00<br>10.00<br>12.00<br>10.00<br>12.00 | Format <u>3. Option</u><br>Width Position<br>11.00 Left •<br>12.00 Left •<br>12.00 Left •<br>12.00 Left •<br>12.00 Left •<br>12.00 Left •<br>12.00 Left • | Format <u>3</u> . Options<br>Width Position Hide<br>11.00 Left •<br>12.00 Left •<br>12.00 Left •<br>12.00 Left •<br>12.00 Left •<br>12.00 Left •<br>(Width and H<br>re Inv Date Inv Due Date Disc | Format       3. Options         Width       Position       Hide         11.00       Left          12.00       Left          12.00       Left          12.00       Left          12.00       Left          12.00       Left          I2.00       Left          Width and Height Not to Scal          I2.00       Left          I2.00       Left          Width and Height Not to Scal |  |  |  |  |  |

Select the fields you would like to hide. You can rearrange the fields by choosing the up or down arrows. Click Ok when done.

**Note:** Click the Add button to select additional fields that you would like to display. If you have added User Defined Fields (UDF's) they will be listed here.

| Column Title                            |              | Width    | Position | n       | Hide     |          |               |  |
|-----------------------------------------|--------------|----------|----------|---------|----------|----------|---------------|--|
| Sold To                                 |              | 12.00    | Left     | •       |          |          |               |  |
| Amount                                  |              | 12.00    | Right    | -       |          |          | Add           |  |
| Discount                                |              | 12.00    | Right    | •       | 4        |          | ▲ 🔻           |  |
| Balance                                 |              | 12.00    | Right    | -       |          |          |               |  |
| Customer PO                             | No.          | 15.00    | Left     | -       |          |          | <u>R</u> eset |  |
| Comment                                 |              | 15.00    | Left     | -       | <b>⊻</b> | <b>.</b> |               |  |
| Preview [Width and Height Not to Scale] |              |          |          |         |          |          |               |  |
| Invoice No.                             | Invoice Type | Inv Date | Inv D    | ue Date | e Disc E | )ate     | Sold T        |  |
|                                         |              |          |          |         |          |          |               |  |

Click on Options Tab to see additional features for the field. You can hide fields or disable them from users entering data into that particular field.

| 1. Main       2. Format       3. Options         Position & Size       Properties         Column       2 *         Bow       1.20 *         Width       86 *         Height       11.25 *         Preview       Width and Height Not to Scale | Position & Size       Properties         Column       2 ★         Bow       1.20 ★         Width       86 ★         Height       11.25 ★         Fixed Font | List Box Defini | tion [LB_OPEN_ | INVOICES] |                    |               | ?            |
|----------------------------------------------------------------------------------------------------|----------------------------------------------------------------------------------------------------|-----------------|----------------|-----------|--------------------|---------------|--------------|
| Column 2   Bow 1.20   Width 86   Height 11.25   Fixed Font                                                                                                    | Column       2 *         Bow       1.20 *         Width       86 *         Height       11.25 *         Preview       [Width and Height Not to Scale]       | <u>1</u> . Main | <u>2</u> . For | mat       | <u>3</u> . Options | )             |              |
| Preview [Width and Height Not to Scale]                                                                                                    |                                                                                                    |                 |                |           |                    |               |              |
|                                                                                                    | Invoice No. Invoice Type Inv Date Inv Due Date Disc Date Sold To                                                                                            | Preview         |                |           | [Width             | and Height No | ot to Scale] |
| Invoice No. Invoice Type Inv Date Inv Due Date Disc Date Sold To                                                                                                    |                                                                                                    | Invoice No.     | Invoice Type   | Inv Date  | Inv Due Date       | Disc Date     | Sold To      |

## Click the Save button on the Customizer Tool bar when done.

| Saye 100 LKr                          |            |                   |                    |          |           |                 |      |            |               |                   |                |         |       |          |           |          |          |
|---------------------------------------|------------|-------------------|--------------------|----------|-----------|-----------------|------|------------|---------------|-------------------|----------------|---------|-------|----------|-----------|----------|----------|
| 😔 Customizer 🗙                        | īL⊻        | iew               | <u>H</u> elp       |          | Ma        | in <u>R</u> epo | rts  | Period End | <u>S</u> etup | <u>U</u> tilities | Custom Reports | Explore | Custo | om Proce | ess Flows |          |          |
| Panel Edit Help                       | 6          | $\langle \rangle$ | 1                  | <b>?</b> |           | ltem Inqu       | iiry | 📃 Sales C  | order En      | try               |                |         |       |          |           |          |          |
| User/Company                          |            | sage              | Custom             | ize: /   | AR_CUS    | TOMER           | .M4  | L - PINVOI | E [ Inv       | voices Fo         | older]         |         |       |          |           |          | ×        |
| All Users<br>All Companies            | AS9        | Γ                 |                    |          |           |                 |      |            |               |                   |                |         |       |          |           |          | <u> </u> |
|                                       |            |                   |                    |          |           |                 |      |            |               |                   |                |         |       |          |           | - IP     | 91       |
| Add an Item                           |            |                   |                    |          |           |                 |      |            |               |                   |                |         |       |          |           |          | ╡╟═╴     |
|                                       |            |                   |                    |          |           |                 |      |            |               |                   |                |         |       |          |           | F        |          |
| A                                     | ent        |                   |                    |          |           |                 |      |            |               |                   |                |         |       |          |           |          | 31       |
|                                       | 5          |                   |                    |          |           |                 |      |            |               |                   |                |         |       |          |           | E        |          |
| Group/Undo                            | hts        |                   |                    |          |           |                 |      |            |               |                   |                |         |       |          |           |          |          |
|                                       | aste       |                   |                    |          |           |                 |      |            |               |                   |                |         |       |          |           |          |          |
| - Tools                               | Info       |                   |                    |          |           |                 |      |            |               |                   |                |         |       |          |           |          |          |
|                                       | ces        |                   |                    |          |           |                 |      |            |               |                   |                |         |       |          |           |          |          |
| E # 🗭                                 | Of         |                   |                    |          |           |                 |      |            |               |                   |                |         |       |          |           |          |          |
|                                       | Re         |                   |                    |          |           |                 |      |            |               |                   |                |         |       |          |           | 2        | 9        |
|                                       | Ι.         | L                 |                    |          |           |                 |      |            |               |                   |                |         |       |          |           |          |          |
|                                       | ust<br>ust | _                 | AME 1-             | Frame    | e ( 0 , 0 | )[94×2          | 21   |            |               |                   |                |         |       | SJD      | ABC       | 10/21/20 | 013      |
|                                       | Invoi      | ce ni             | story inc          | ury      |           |                 | T    |            |               |                   |                |         |       |          |           |          |          |
|                                       |            |                   | Invoice<br>Invoice |          |           |                 | L    |            |               |                   |                |         |       |          |           |          |          |
| I III III III III III III III III III | Invoi      | ce Da             | ata Entry          |          |           |                 |      |            |               |                   |                |         |       |          |           |          |          |
| i I I I                               | Invoi      | re Dr             | inting             |          |           |                 |      |            |               |                   |                |         |       |          |           |          |          |

## The fields will no longer appear.

| * Customer M    | 1aintenance (A   | BC) 10/21/2       | 013                 |                    |             |                  |               |                 |                      |       |
|-----------------|------------------|-------------------|---------------------|--------------------|-------------|------------------|---------------|-----------------|----------------------|-------|
| ustomer No. 01  | 1-ABF            |                   | ] R. 🖸 🚺 🗸          | 🕨 🌬 🛗 👘            |             |                  |               | Copy From       | m Renum <u>b</u> er  | More  |
| ame Ar          | merican Business | Futures           |                     |                    |             |                  |               |                 |                      |       |
| <u>1</u> . Main | 2. Additional    | <u>3</u> . Statis | tics <u>4</u> . Sur | nmary <u>5</u> . F | listory     | iices <u>7</u> . | Transactions  | <u>8</u> . S/Os | 1                    |       |
| Invoice No.     | Invoice Type     | Inv Date ⊽        | Inv Due Date        | Disc Date          | Amount      | Balance          | Customer PO N | o. Terms        | Sispran              | ▲     |
| 0000191         | Invoice          | 5/31/2010         | 6/30/2010           | ,,                 | 2,416.25    | 0.00             |               | 01              | 0100                 | - 10  |
| 0100041         | Invoice          | 5/31/2010         | 6/30/2010           |                    | 38.20       | 38.20            | 789           | 01              | 0100                 |       |
| 0100048         | Invoice          | 5/30/2010         | 6/29/2010           |                    | 130.00      | 130.00           |               | 01              | 0100                 |       |
| 0000169         | Invoice          | 5/29/2010         | 6/28/2010           |                    | 2,416.25    | 0.00             |               | 01              | 0100                 |       |
| 0100011         | Invoice          | 5/28/2010         | 6/27/2010           |                    | 265.86      | 0.00             |               | 01              | 0100                 | - E   |
| 0100012         | Invoice          | 5/28/2010         | 6/27/2010           |                    | 666.53      | 0.00             |               | 01              | 0100                 |       |
| 0100009         | Invoice          | 5/23/2010         | 6/22/2010           |                    | 2,032.54    | 0.00             |               | 01              | 0100                 |       |
| 0100042         | Invoice          | 5/21/2010         | 6/20/2010           |                    | 864.25      | 0.00             |               | 01              | 0100                 |       |
| 0100033         | Invoice          | 5/15/2010         | 6/14/2010           |                    | 1,113.05    | 613.05           | XX-890200     | 01              | 0100                 |       |
| 0100034         | Invoice          | 5/15/2010         | 6/14/2010           |                    | 2,467.61    |                  | AJ-890123     | 01              | 0100                 |       |
| 0100055         | Credit Merno     | 5/10/2010         |                     |                    | 81.48-      | 81.48-           | 3456          | 01              | 0100                 |       |
| 0000190         | Invoice          | 4/30/2010         | 5/30/2010           |                    | 85.00       | 85.00            |               | 01              | 0100                 |       |
| APR0001         | Finance Charge   | 4/30/2010         | 4/30/2010           |                    | 43.89       | 43.89            |               |                 |                      | -     |
| Trans Date      | Trans Type       | Trans Amo         | unt PayDate         | Check No.          | Payment Ref | Cr Card          | RMA No.       |                 |                      |       |
|                 |                  |                   |                     |                    |             |                  |               |                 |                      |       |
|                 |                  |                   |                     |                    |             |                  |               |                 |                      |       |
| Bala            | ince             | Current           | 30 Days             | 60 Days            | 90 Days     | 120              | ) Days        |                 |                      | <br>¥ |
| 5,732           | 2.36             | 0.00              | 0.00                | 0.00               | 0.00        | 5,7              | 32.36         |                 |                      |       |
|                 |                  |                   |                     |                    |             |                  |               |                 |                      |       |
| <u>&gt;</u>     |                  |                   |                     |                    |             |                  |               | Accept          | <u>Cancel</u> Delete | -80   |
|                 |                  |                   |                     |                    |             |                  |               |                 |                      |       |

# How to Customize Tab Stops

Right click on the screen, choose Panel Settings, then Customizer. Select the User or All Users, Company or All Companies OR Modify an Already Customized Panel.

| s 🕿 💿 🔊 🚳 I                       |                                      | Sales Order Entry                                                         |
|-----------------------------------|--------------------------------------|---------------------------------------------------------------------------|
| 1   🏠                             | Find Task                            |                                                                           |
| 2013 MAS90 Launcher               | \html\welcome.html                   |                                                                           |
|                                   | 🤓 Sales Order Entry (ABC) 1          | 10/21/2013                                                                |
|                                   |                                      |                                                                           |
|                                   | Order Number                         | 🔍 🛃 🚺 🖉 🕨 🕅 🎬 Copy from 🛛 Defaults 🔤 Customer 🤅 Credit                    |
| ERP                               | 1. Header 2. Address                 | 3. Lines 4. Totals 5. Credit Card User                                    |
| nation Center                     | <u>1</u> . Header <u>2</u> . Address | 3. Lines 4. Totals 5. Credit Card                                         |
| irces<br>ire Tours                | Order Date                           | Order Type                                                                |
| ess Insights Dashboar             |                                      |                                                                           |
| les                               | Customer No.                         | · · · · · · · · · · · · · · · · · · ·                                     |
| brary Master                      | Cust PO                              |                                                                           |
| ommon Information                 |                                      |                                                                           |
| usiness Insights                  |                                      | 🖤 Customizer Panel Selection 🔋 🗙                                          |
| sual Process Flows                |                                      | Module Sales Order                                                        |
| aperless Office                   |                                      | Task Sales Order Entry                                                    |
| eneral Ledger                     | Ship Date                            | Panel Sales Order Entry                                                   |
| ccounts Receivable                | L                                    |                                                                           |
| Main<br>Reports                   | Status New 💌 Reaso                   |                                                                           |
| Period End                        |                                      | © Create a New ∐ser sid (Sue)                                             |
| Setup                             | Whse                                 | Customized Panel Company ABC (ABC Distribution and Service Corp.) 🔽 🗌 All |
| Utilities                         | -Sales Tax                           |                                                                           |
| Custom Reports                    | Schedule                             |                                                                           |
| Explore                           |                                      | User Company Last Edit Date                                               |
| Custom Process Flo                |                                      | None                                                                      |
| ustomer Relationship              | Print Order                          |                                                                           |
| ccounts Payable                   |                                      | O Modify an Already<br>Customized Panel                                   |
| ayroll                            | Print Pick Sheets                    |                                                                           |
| iventory Management<br>ales Order |                                      |                                                                           |
| D Main                            | Quick Print Without Display          |                                                                           |
| h Shipping                        |                                      |                                                                           |
| 1 Inquiries                       | Print Order Print Pick               |                                                                           |
| Reports                           |                                      |                                                                           |
| 👌 Period End                      |                                      |                                                                           |
| 👌 Setup                           |                                      |                                                                           |
| h Utilities                       |                                      |                                                                           |

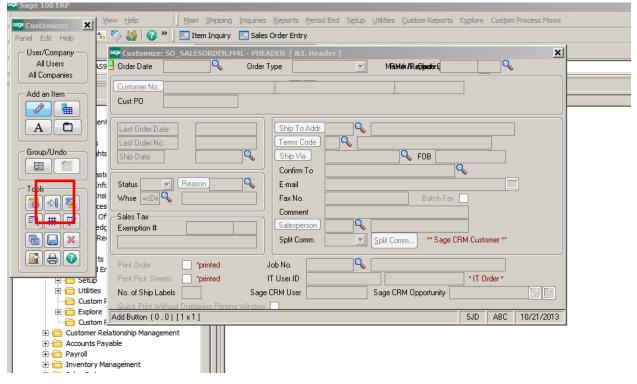

Click on the Tab Definitions button on the Customizer Tool bar.

The Tab Definitions panel will appear. To see the existing Tab stop, click the Preview button.

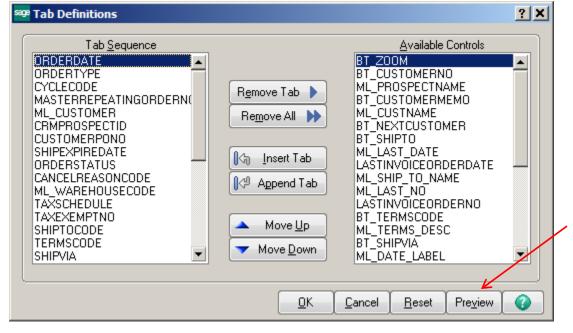

The Preview Screen will show the Tab sequence.

| 🕺 * &1. Header                                                                                                    |
|----------------------------------------------------------------------------------------------------|
| Order Date 🚺 🔍 Order Type 💈 💌 Makkér/Refijise 🚳 🔍                                                                                                    |
| Existence file 5<br>Cust PO 7                                                                                                    |
| Last Order Date         Last Order No.         Ship Date         Ship Date         Statu®         Rease         Whstill = CDE         Sales Tax         Exemption #         Image: Split Comm.         Split Comm.         Split Comm. |
| 22 Print Order     *printed     Job No.     23       22 Print Pick Sheets     *printed     IT User ID     *IT Order *                                                                                                    |
| No. of Ship Label 27 Sage CRM User Sage CRM Opportunity Sage CRM Opportunity                                                                                                    |

Highlight the field you would like to remove, then click the Remove Tab button. You can also edit the sequence by using the Move Up and Move Down buttons. Click OK when done, then click the Save button on the Customizer Tool Bar.

| <sup>sage</sup> Tab Definitions                                                                                                    |                                                                              |                                                                                                    | ? X |
|----------------------------------------------------------------------------------------------------|------------------------------------------------------------------------------|----------------------------------------------------------------------------------------------------|-----|
| Tab Sequence         ORDERDATE         ORDERTYPE         ORDERTYPE         CYCLECODE         MASTERREPEATINGORDERNI         ML_CUSTOMER         CRMPROSPECTID         CUSTOMERPONO         SHIPEXPIREDATE         ORDERSTATUS         CANCELREASONCODE         ML_WAREHOUSECODE         TAXSCHEDULE         TAXEXEMPTNO         SHIPTOCODE         TERMSCODE         SHIPVIA | Remove Tab<br>Remove All<br>Remove All<br>Carl Insert Tab<br>Carl Append Tab | <u>Available Controls</u><br>BT_CUSTOMERNO<br>ML_PROSPECTNAME<br>BT_CUSTOMERMEMO<br>ML_CUSTNAME<br>BT_NEXTCUSTOMER<br>BT_SHIPTO<br>ML_LAST_DATE<br>LASTINVOICEORDERDATE<br>ML_SHIP_TO_NAME<br>ML_LAST_NO<br>LASTINVOICEORDERNO<br>BT_TERMSCODE<br>ML_TERMS_DESC<br>BT_SHIPVIA<br>ML_DATE_LABEL |     |
|                                                                                                    |                                                                              | <u>Cancel R</u> eset Pre <u>v</u> iew                                                                                                    |     |

## **Bonus Round!**

If you would like your customizations only for a specific Group of Users, you can assign your Users to a Customization Group in User Maintenance.

| <sup>sege</sup> User M | aintenance (ABC) 10/21/2013   |                  |                       |                          |                    |
|------------------------|-------------------------------|------------------|-----------------------|--------------------------|--------------------|
| User Log(              | on bob 🔍 🔍                    |                  |                       | C                        | opy <u>R</u> ename |
| First Nam              | e Bob Last Na                 | me               |                       | UserCode BOB             | 3                  |
| Password               | I \$\$\$\$ Confirm Passv      | vord \$\$\$\$ Ci | ustomization Group SL | S Ex <mark>p</mark> ires |                    |
| <u>1</u> . Mainte      | enance <u>2</u> . Preferences |                  |                       |                          |                    |
|                        | · · ·                         |                  |                       |                          |                    |
|                        | Company                       | Role             | Start Date            | Expiration Date          |                    |
| 1                      | All Companies                 | acct             | •                     |                          | 👼 🕶 🔰              |
| 2                      | <u> </u>                      |                  | •                     |                          |                    |
|                        |                               |                  |                       |                          |                    |
|                        |                               |                  |                       |                          |                    |
|                        |                               |                  |                       |                          |                    |
|                        |                               |                  |                       |                          |                    |
|                        |                               |                  |                       |                          |                    |
|                        |                               |                  |                       |                          |                    |
|                        |                               |                  |                       |                          |                    |
|                        |                               |                  |                       |                          |                    |
| User 🗌                 | Account Locked                |                  | Acce                  | ept <u>C</u> ancel       | Delete             |

When you go to Customize your panel you will now see the Group in the drop down list for Users. Any Group that you choose will have that specific customization. This is a great feature for Managers vs regular users.

| <sup>sege</sup> Customizer Panel Selec                | tion                                          |                                                    |                                           | ? X            |
|-------------------------------------------------------|-----------------------------------------------|----------------------------------------------------|-------------------------------------------|----------------|
|                                                       | ales Order<br>ales Order Entry<br>HEADER [&1. |                                                    |                                           |                |
| <ul> <li>Create a New<br/>Customized Panel</li> </ul> | <u>U</u> ser<br><u>C</u> ompany               | sjd (Sue)<br>bob (Bob)<br>sjd (Sue)<br>Group 'SLS' |                                           | All All        |
| ○ Modify an Already<br>Customized Panel               | User<br>[All]                                 | [All]                                              | Last Edit Date<br>2013/Oct/21 Mon 10:04am |                |
|                                                       |                                               |                                                    | <u>_</u> K                                | <u>C</u> ancel |